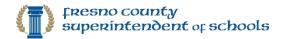

# Quick Guide: Everest Remote Desktop App Sign In Tool

How to install and run Everest Sign In Tool

Updated: 10/19/2020

#### Introduction

The **Everest Remote Desktop App Sign In Tool** is a simple and user-friendly way to log in to the Everest Remote App. Most importantly, it connects you to the newest server, which is faster and provides better data security.

**Technical Description:** This tool seamlessly adds the domain name to a user's Everest credentials for the desktop application and saves it into the user profile on the remote server in the correct format for future reference.

#### Please READ instructions BEFORE downloading:

What to know:

- **Download ONE TIME:** You only need to download and install the application once.
- Use New DESKTOP SHORTCUT: Installation adds a DESKTOP SHORTCUT called "Everest Sign In Tool" to launch Everest from now.
- **Two-Part SIGN IN:** Going forward, you will be prompted to sign in twice with your Everest username and password. Sign in first to the Everest Remote Server and second to the Everest application.
- This is for **Windows** users only. Mac users can reference this document for Everest Installation: <u>Mac</u> <u>Users</u>.

### Download, install and run Everest Sign-in Tool

1) Using any web browser, go directly to the Everest Sign In Tool download page:

### https://portal.everestsystem.org/signintool/

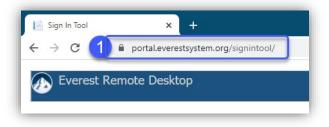

2) Scroll to the bottom, select the **One-Time Download** button.

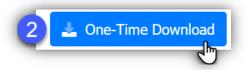

3) Select the downloaded file to open it: located in lower-left corner of your browser or go to your **Downloads** folder to locate it.

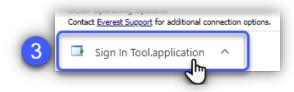

This document is **proprietary and confidential**. No part of this document may be disclosed in any manner to a third party without the prion written consent from the Administrator of Information Systems and Technologies, Office of the Fresno County Superintendent of Schools, 1111 Van Ness Ave, Fresno, CA 93721.

If you get any message like below, select **Keep**. Otherwise skip this part.

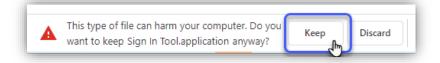

### 4) Select Install.

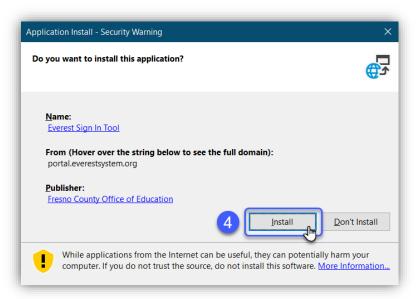

If you get a **Windows protected** message like below, select: Select <u>More info</u>, then select **Run anyway.** Skip this part if you do not see this.

| 1<br>Select<br><u>More Info</u> | Windows protected your PC Microsoft Defender SmartScreen prevented an unrecognized app from diading Running this app might put your PC at risk. More info | X Windows protected your PC Microsoft Defender SmartScreen prevented an unrecognized app from starting. Running this app might put your PC at risk. App: Sign In Tool.exe Publisher: Fresno County Office of Education |
|---------------------------------|----------------------------------------------------------------------------------------------------|----------------------------------------------------------------------------------------------------|
|                                 | Don't run                                                                                                    | 2<br>Select<br>Run anyway<br>Run anyway<br>Don't run                                                                                                    |

- 5) Once installed, the Everest Sign In Tool will launch. Enter your Everest username, password, select Sign In.
  - Use the **Forgot Password** link if you need to reset your password.

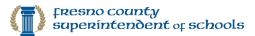

| User name:   | testuser                           | ~      |                 |
|--------------|------------------------------------|--------|-----------------|
| Password:    | •••••                              |        | Forgot Password |
|              |                                    |        |                 |
|              | Sign in                            |        |                 |
|              |                                    |        |                 |
|              | st Portal website click this link: | EVEDES | ST PORTAL       |
| or the Evere | SUPORTAL WEDSILE CIICK THIS IIMK.  | EVERES | DIFURIAL        |

6) Next, the Everest System application will launch. Enter your Everest username, password, verify District # and Fiscal Year, and select Login.

|                                                                                                    | System Login                                                                                                    |
|----------------------------------------------------------------------------------------------------|----------------------------------------------------------------------------------------------------|
| EVEREST<br>SCHOOL SYSTEM                                                                                               | 6<br>UserID testuser<br>Password ••••••<br>District # 1 Fiscal Year 2021<br>Login Cancel<br>Version 1.40.0.0                                                 |
|                                                                                                    |                                                                                                    |
| Web Site To Connect To                                                                                                 | Everest V Test Connection                                                                                                    |
| What do I do if I forgot my                                                                                            |                                                                                                    |
| Web Site To Connect To<br>What do I do if I forgot my<br>Click on the forgot passw<br>Who do I contact if I have       | password?<br>ord link Forgot Password                                                                                                    |
| What do I do if I forgot my<br>Click on the forgot passw<br>Who do I contact if I have<br>In most cases, your District | password?<br>ord link Forqot Password<br>trouble logging in?<br>toffice will be able to assist you if you lose<br>if you need technical support you can call |

7) Use your **new Desktop Shortcut** to log into Everest going forward. You also have a new folder on the Startup Menu you can access the Everest Sign In Tool.

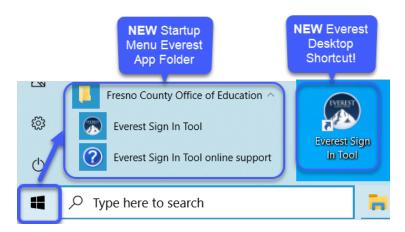

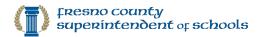

## Optional - Delete any old Everest shortcuts on desktop

1) Go to your Desktop, locate any older Everest Remote Shortcuts, that look similar to these examples:

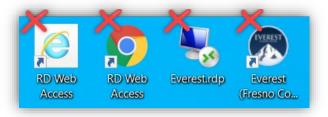

- 2) **Right-click** on the old Everest shortcut and select **Delete**.
  - Try not to delete your new icon in the process. The shortcut to KEEP is called Everest Sign In Tool.

| To Delete:<br>Right-click on shortcut & select Delete                                                                                                    |  |  |  |  |
|----------------------------------------------------------------------------------------------------|--|--|--|--|
| Everestarip       Open         Everestarip       Move to OneDrive         Cree       Run with graphics processor         Everestarie       Move to OneDrive         Core       Run with graphics processor         Verestarie       Pin to Start         Solar vith FortiClient AntiVirus         Solar to to to Start         Solar to to taskbar         Restore previous versions         Send to         Cut         Copy         Create shortcut         Delete         Rent         Properties |  |  |  |  |

Questions or need help? Email us at <a href="mailto:support@fcoe.org">support@fcoe.org</a> or call 559-497-3724.

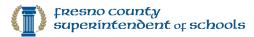